# **Spot History Reporting**

**Tools**  $\mathbf{1}$ Feedback Home D History Charts

Spot reporting can be accessed from the Tools menu..

Select History to get the following page…

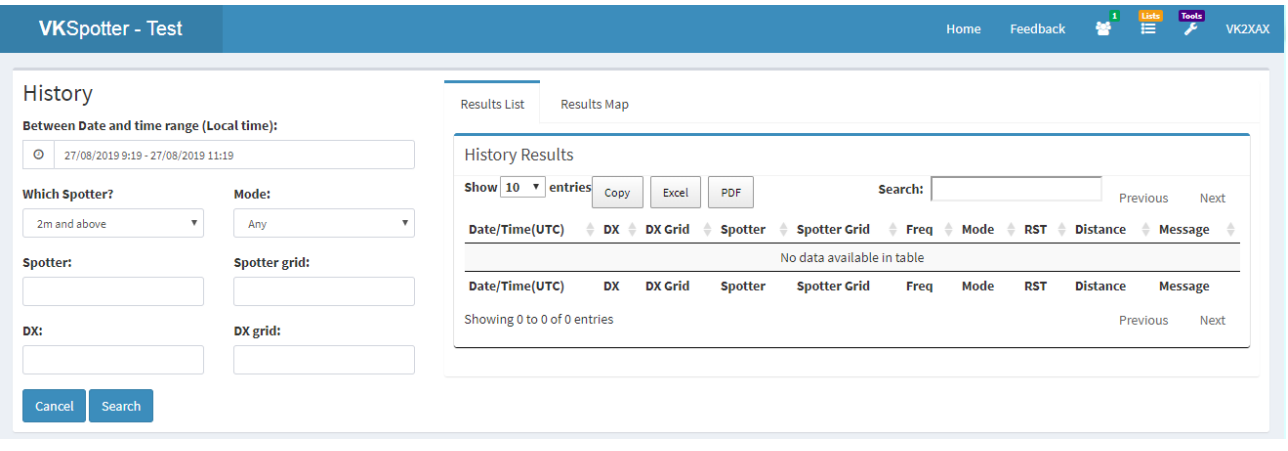

### **Setting date & time range for spot searching**

You first need to set a time and date range for the spots you want to report on.

This is done by selecting a range from a popup menu.

Click on the range bar to access the selector.

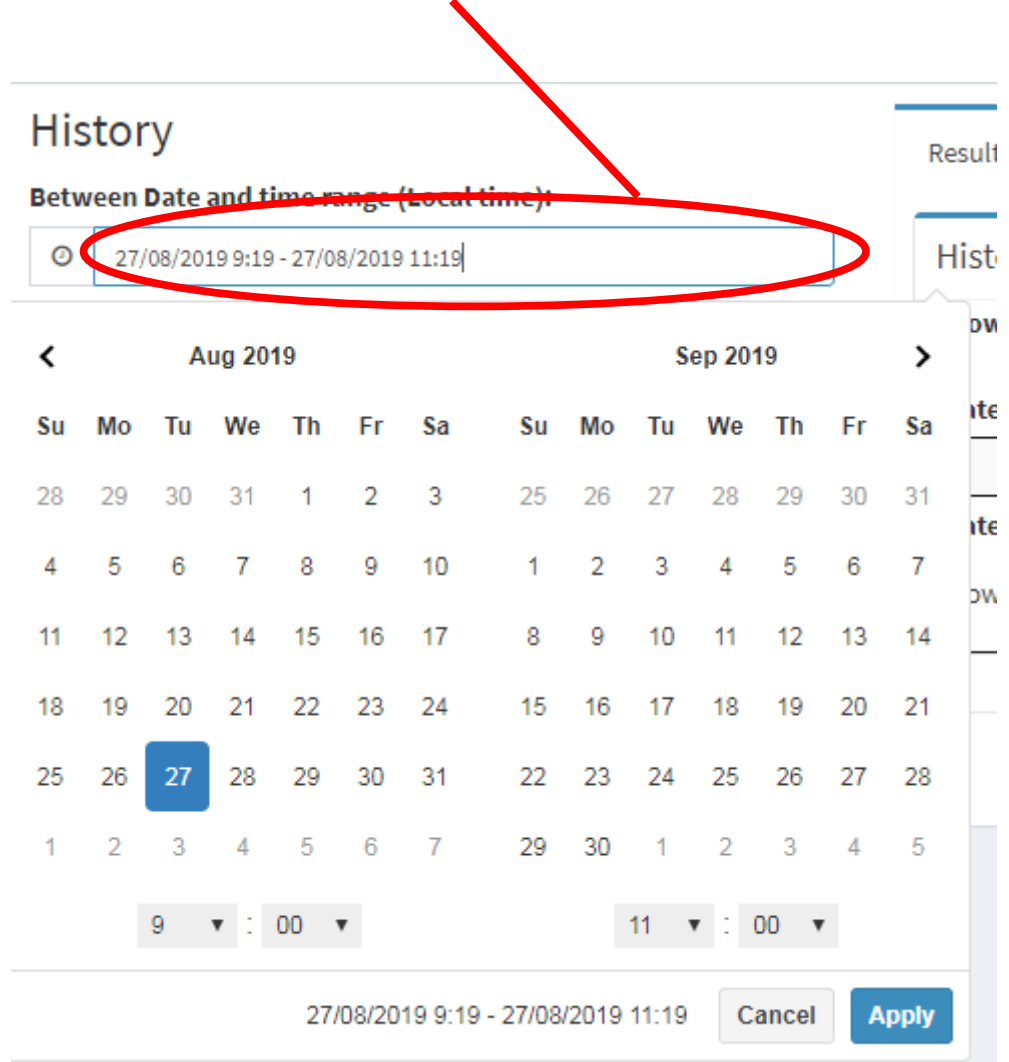

The date will default to today.

To select a period in the past, follow this example.

Lets lookup spots for 23on23 Day for July.

Click the left chevron "<" to page back a month.

Click the 23<sup>rd</sup> of July, you will notice that other days or weeks may highlight depending on where your mouse floats too.

Click on the  $23<sup>rd</sup>$  of July again and now its the only day highlighted.

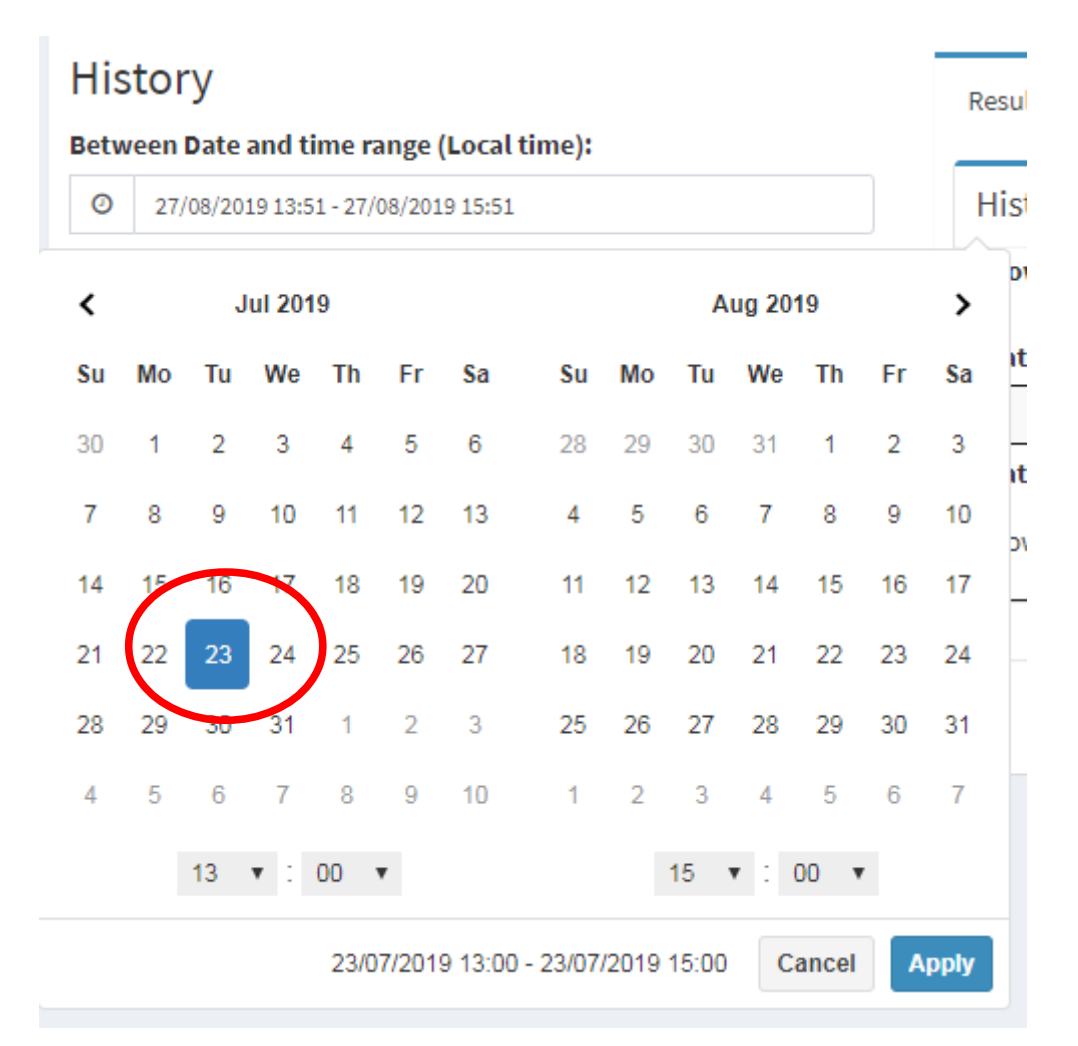

You ca now select a time period for that day.

# **\*\*\*NOTE the time period is in local time NOT UTC \*\*\***

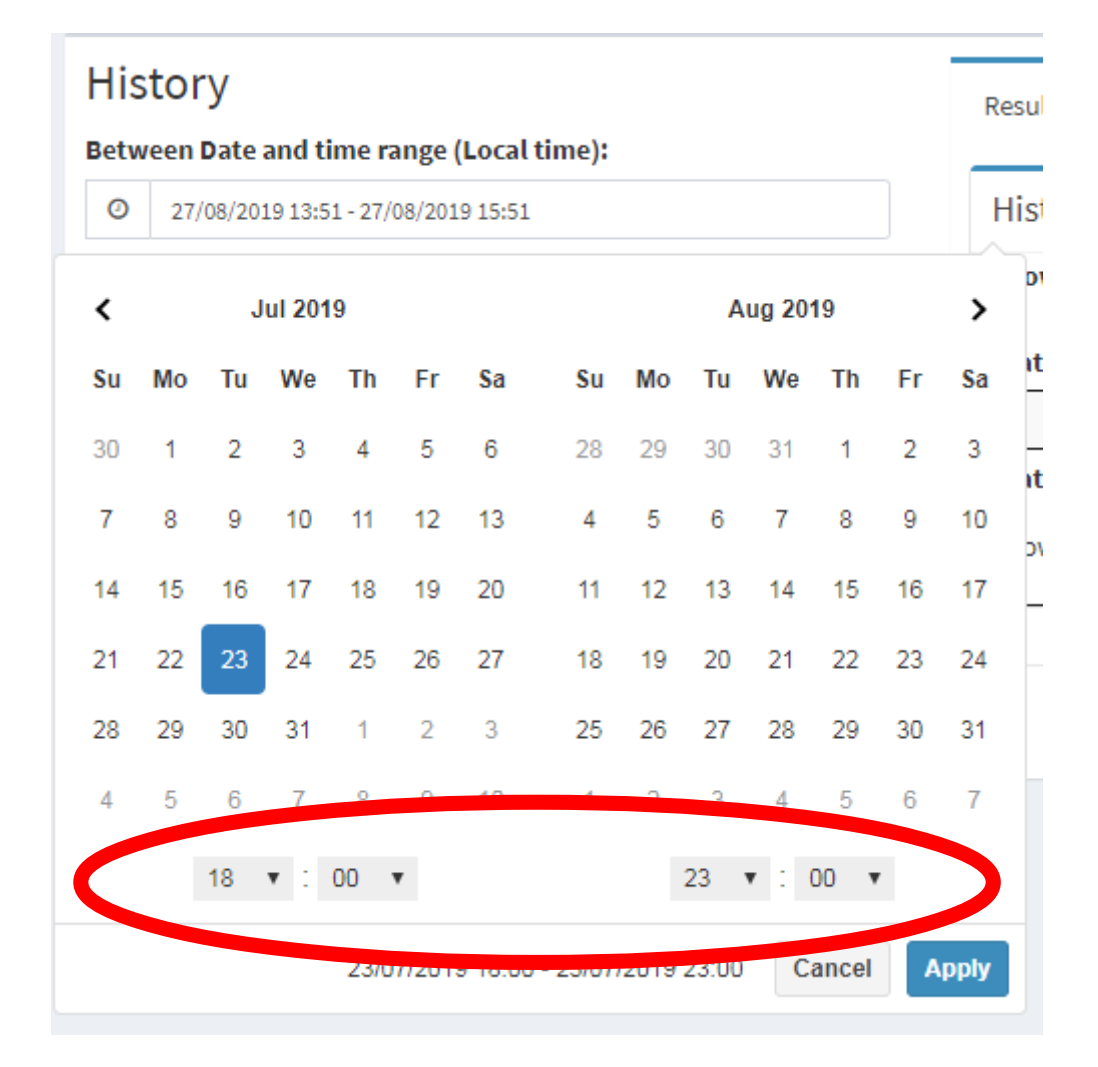

23on23 Day activities start in the evening, so I will select 18:00 to 23:00 as my time period.

Click apply to set the range and you will see that it is now set in the range box.

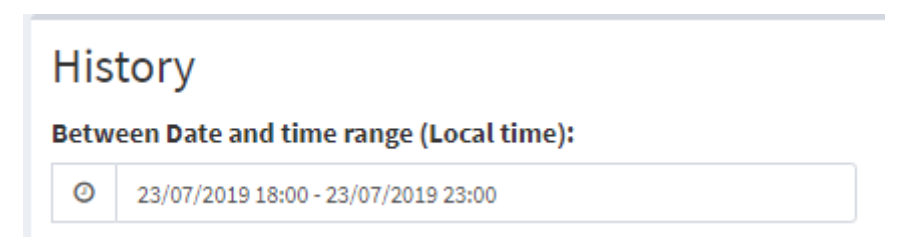

You can fill in the other boxes to filter the spots by mode, spotter, spotted or associated grid squares or just click the search button to get your result.

Clicking the search button, with no filters, will give you the results like this…

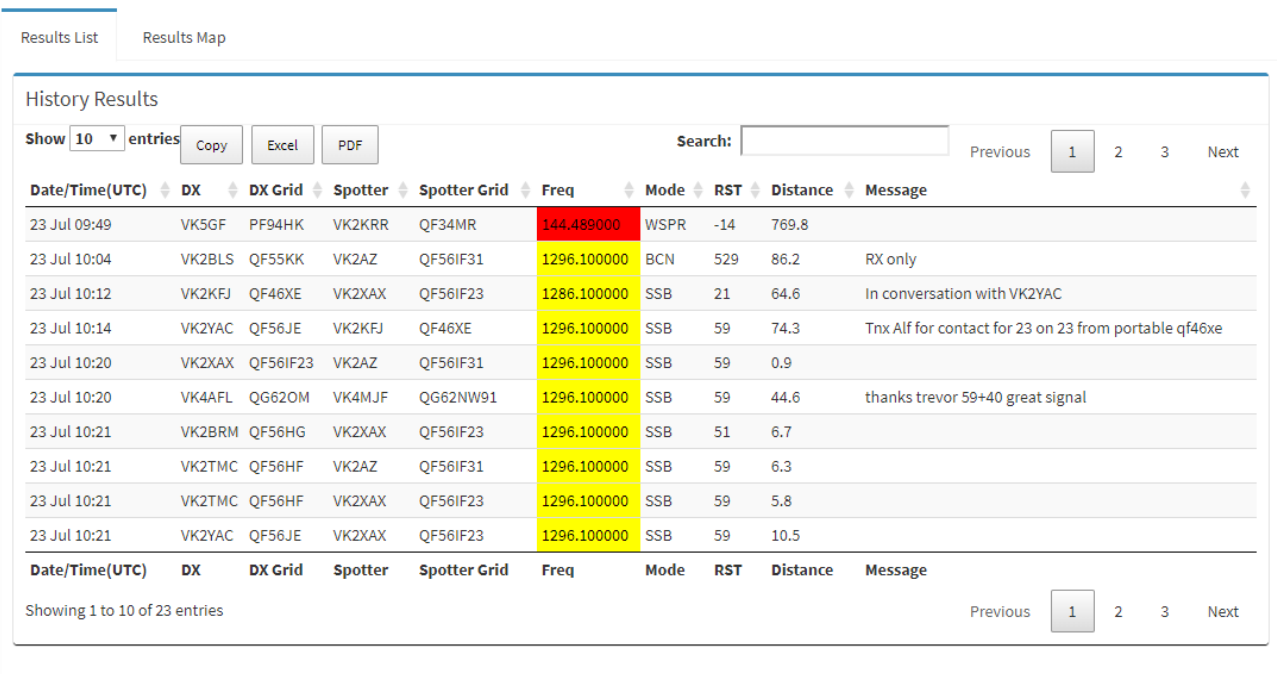

You can click on the **Show** button to change how many entries appear on the same page.

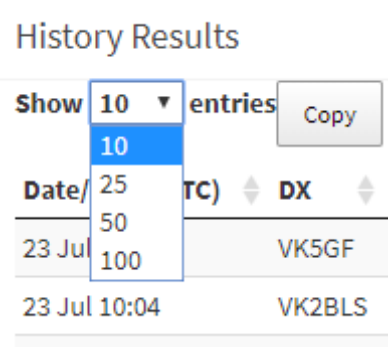

#### **Exporting spot search results.**

You can click on the **Copy**, **Excel** or **PDF** buttons to export your results.

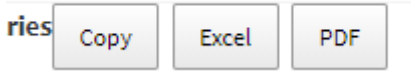

Clicking Copy will put the results in your clipboard and allow you to paste them into some other program such as a word processor.

Clicking on the Excel button will export the results as an xls file which you can then open in your favourite spreadsheet program

Clicking on the PDF button will export the results into a PDF file that you can save for later.

### **Plotting the spot history data on the map**

If you are happy with the results found, you can plot them on a map by clicking the **"Results Map"** tab next to the **"Results List"** tab.

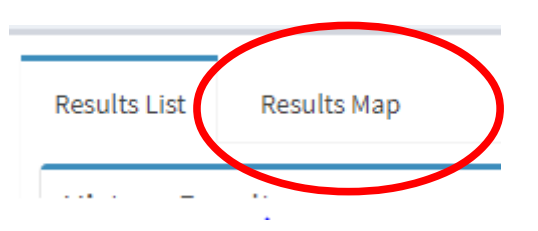

Clicking on the **"Results Map"** tab will switch to the map with map zoomed out.

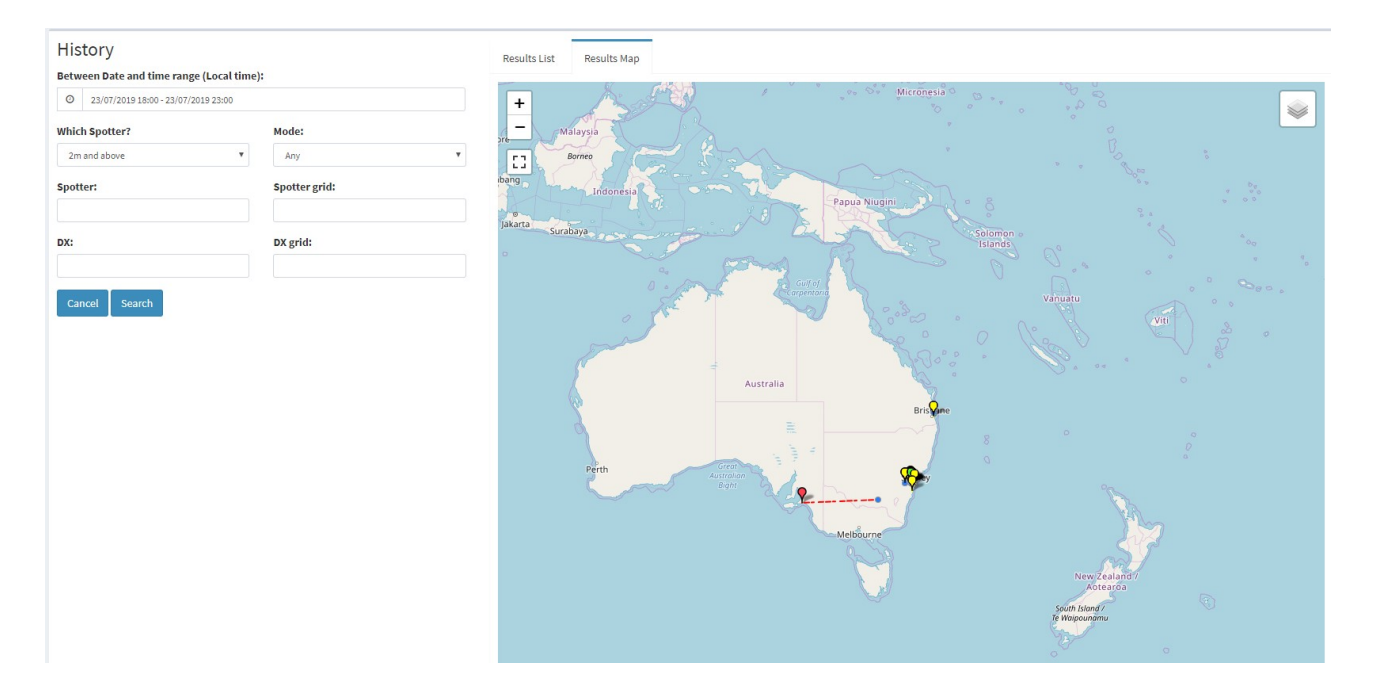

You can click on the + or – in the top left or spin the mouse scroll wheel to zoom in and out around the region of interest e.g.

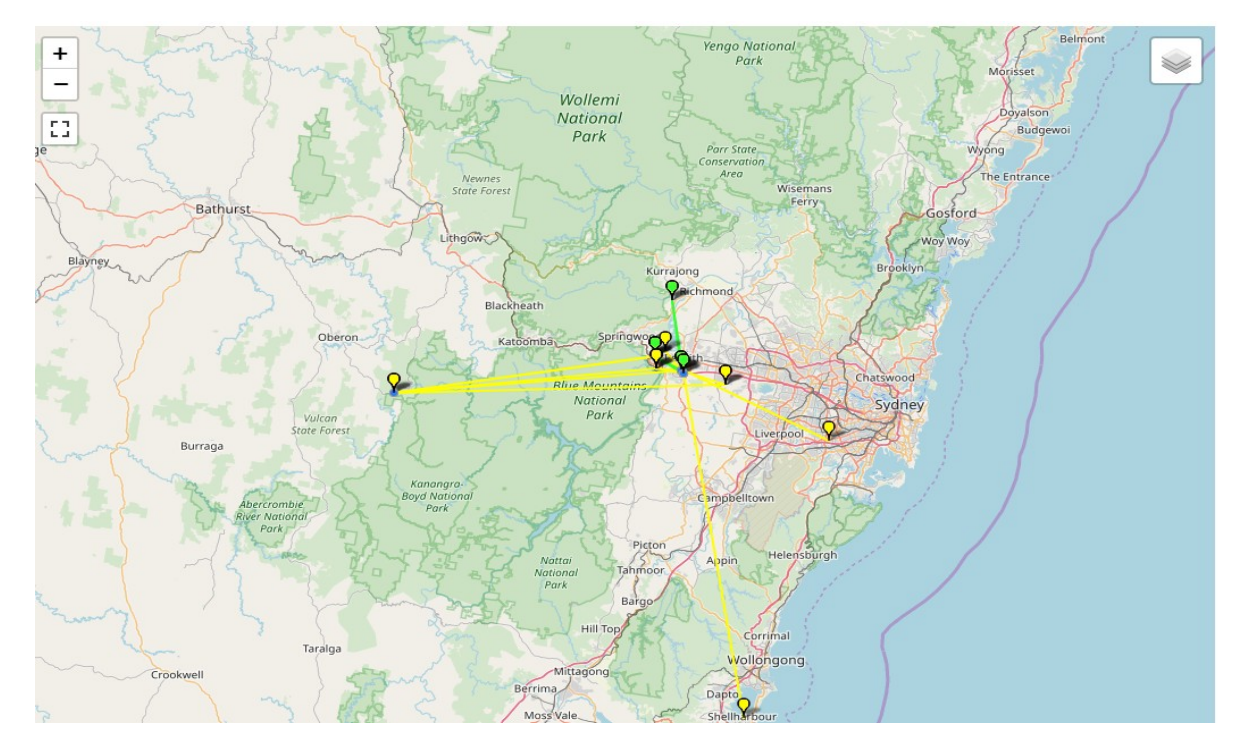

## **Setting map filters**

You also have the option of filtering the mapped results by mode from the layers button in the top right of the map.

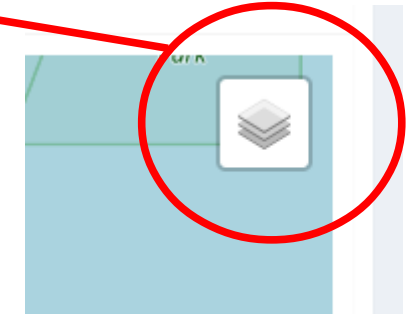

This will show a mode filter.

Clicking on a mode will remove it from the display.

Clicking on the unselected mode will re-plot it on the map.

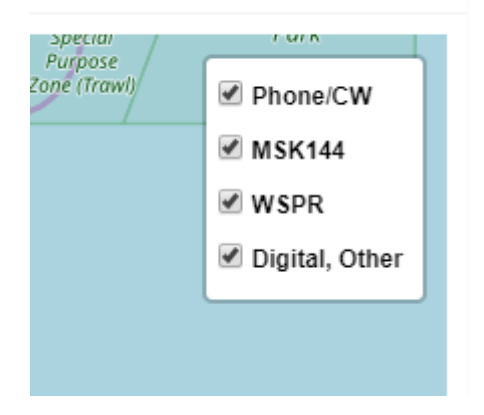